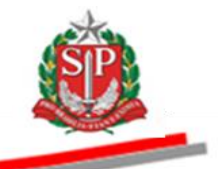

Coordenadoria de Compras Eletrônicas - CCE

# **TUTORIAL AGRUPAMENTO PREGOEIRO**

São Paulo

Coordenadoria de Compras Eletrônicas – CCE

2018

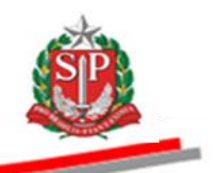

Governo do Estado de São Paulo

Secretaria da Fazenda

Coordenadoria de Compras Eletrônicas

Departamento de Compras Eletrônicas

Centro de Controle Operacional I

**Márcio França** Governador do Estado

# **Luiz Cláudio Rodrigues de Carvalho**

Secretário da Fazenda

**Rita Joyanovic** Coordenadora da Coordenadoria de Compras Eletrônicas

# **Volnir Pontes Junior**

Diretor do Departamento de Compras Eletrônicas

#### **Sheila dos Santos Silva**

Diretora do Centro de Controle Operacional I

#### **Elaboração**

*Michelle Fernandes de Vila Nova*

#### **Revisão**

*Mauro Oogui Makiyama Sheila dos Santos Silva*

Nenhuma parte desta publicação pode ser reproduzida, por qualquer meio, sem a prévia autorização da Secretaria da Fazenda.

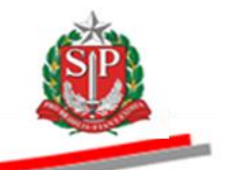

# **SUMÁRIO**

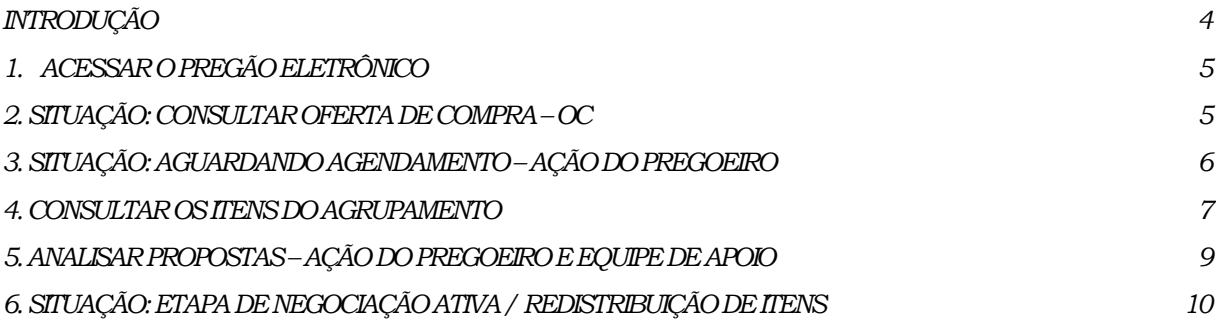

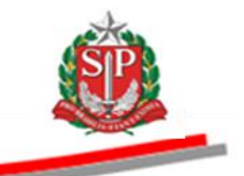

# <span id="page-3-0"></span>**INTRODUÇÃO**

Alterações no sistema:

- Oferta de Compra Agrupamento só poderá ser negociada pelo valor total.

- Na nova situação: Etapa de Negociação Ativa/Redistribuição de Itens, o fornecedor poderá negociar e também redistribuir os valores entre os itens que compõem o agrupamento.

- Na situação: Etapa de Negociação Ativa/Redistribuição de Itens no campo Valor da Proposta o detentor da melhor oferta poderá:

- $\checkmark$  Confirmar a redistribuição realizada pelo sistema.
- $\checkmark$  Diminuir os valores de cada item.
- $\checkmark$  Redistribuir os valores de cada item.

- No botão Consultar Redistribuição, o sistema apresenta informações do licitante e os valores de cada item negociado/redistribuído. Os demais fornecedores, poderão consultar os valores negociados/redistribuídos somente após o encerramento da aceitabilidade de preços.

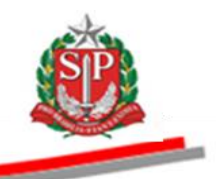

# <span id="page-4-0"></span>**1. ACESSAR O PREGÃO ELETRÔNICO**

Para obter todas as instruções de navegação no Sistema Pregão Eletrônico, acesse o Manual do Pregão Eletrônico - [Autoridade Competente e Pregoeiro](http://www.bec.sp.gov.br/Manuais_UI/ManualDownload.aspx) disponível na página da BEC/SP, opção *Manuais -> Manuais para a Administração Pública.*

As orientações, a seguir, contemplam as funcionalidades específicas de Oferta de Compra Agrupamento de itens.

## <span id="page-4-1"></span>**2. SITUAÇÃO: CONSULTAR OFERTA DE COMPRA – OC**

- No campo *Situação* serão exibidas as ações disponíveis para o pregoeiro.
- Selecione a opção desejada. Neste exemplo, *Pregões em Andamento*, *Agendamento e Aguardando Agendamento.*
- *No campo Agrupamento, selecione SIM ou NÃO. Neste exemplo SIM, o sistema carregará todas as OC de agrupamento.*
- Clique em *Pesquisar*.
- O sistema trará, automaticamente, todas as OC relativas à situação selecionada.
- Clique sobre o número da OC desejada para consultá-la.
- Na coluna Total de Grupos é possível verificar a quantidade de agrupamentos da OC.

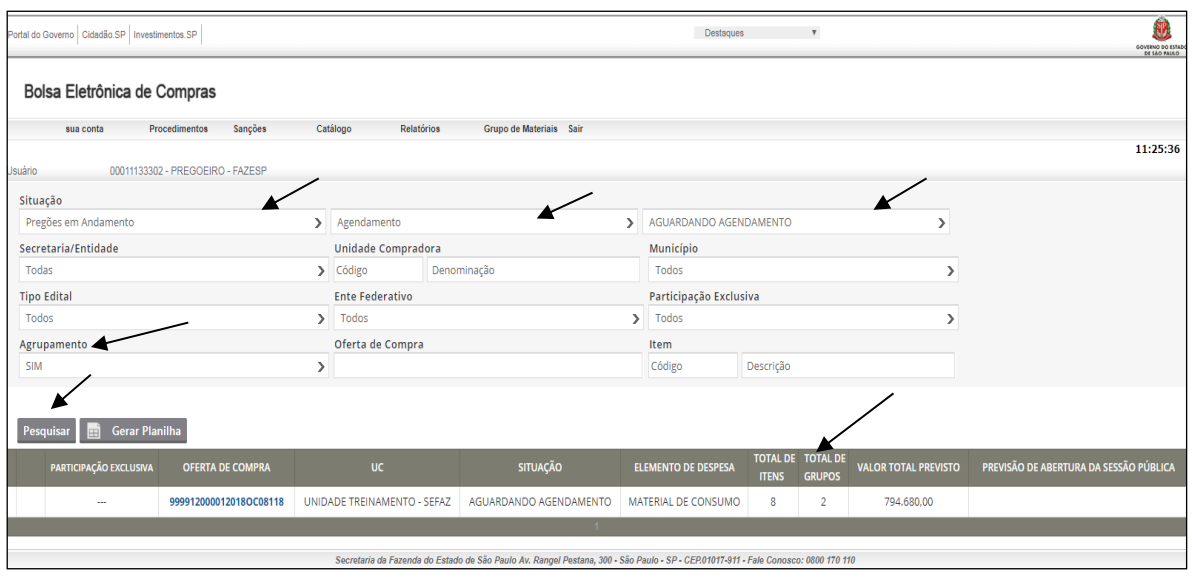

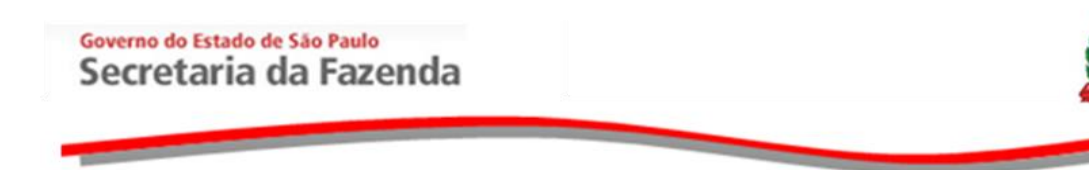

# <span id="page-5-0"></span>**3. SITUAÇÃO: AGUARDANDO AGENDAMENTO – AÇÃO DO PREGOEIRO**

Na tela do agendamento, o pregoeiro deverá preencher todos os campos e anexar o Edital e Anexos.

O sistema também informará que a Oferta de Compra é de Agrupamento.

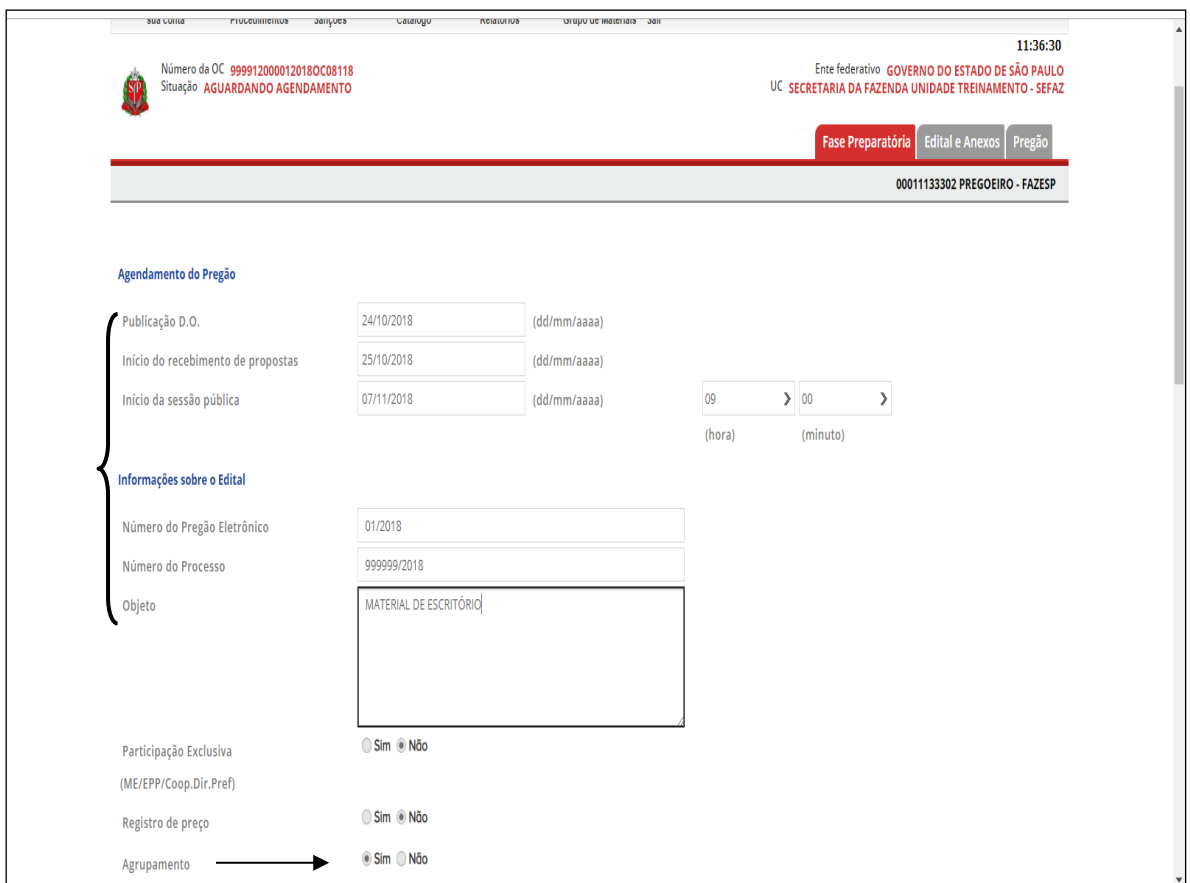

- O sistema sinaliza que a negociação será realizada pelo Valor Total.
- Escolha a opção desejada. Nesse exemplo foi assinalada a opção *obrigatória apresentação de anexo pelo fornecedor na Análise da Aceitabilidade*.
- Escolha a opção desejada. Nesse exemplo foi assinalada a opção *obrigatória assinatura do termo de contrato antes de encerrar a licitação*.

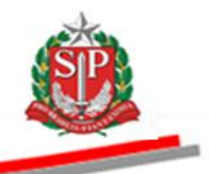

- Informe a redução entre os lances, de acordo com edital para cada agrupamento.
- Clique em *Gravar Agendamento*.

*Atenção!* Revise os dados inseridos.

Clique em *Liberar Oferta de Compra***.**

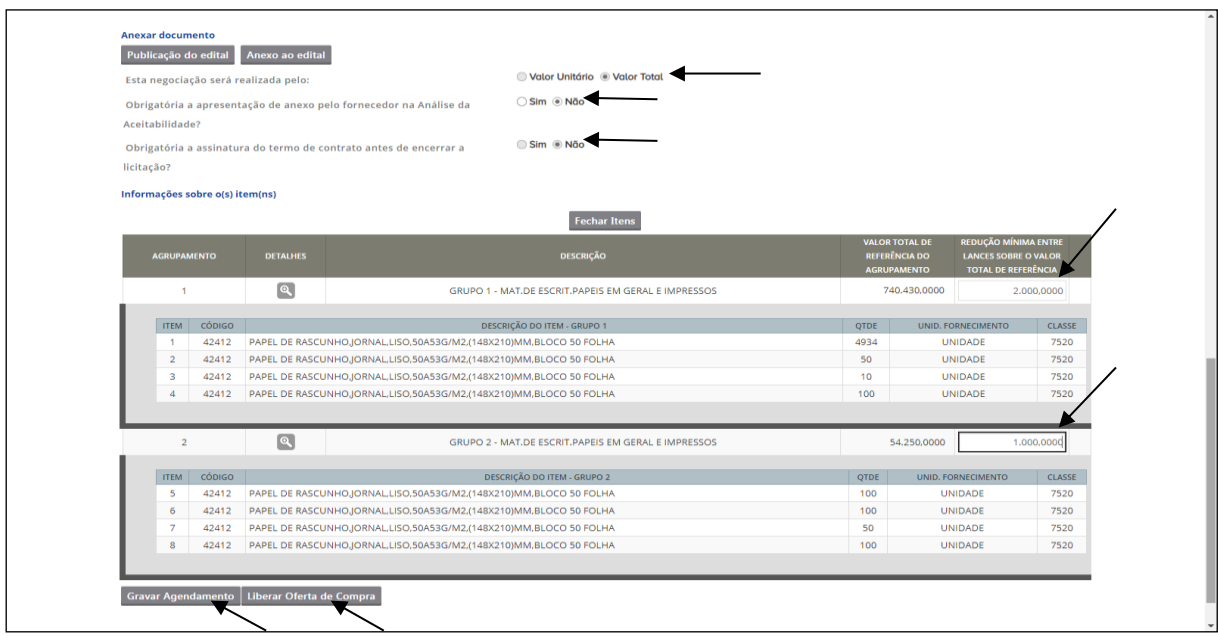

#### <span id="page-6-0"></span>**4. CONSULTAR OS ITENS DO AGRUPAMENTO**

- Clique em Pregão
- Selecione o agrupamento
- Clique em *Detalhe do Agrupamento* para consultar os itens.

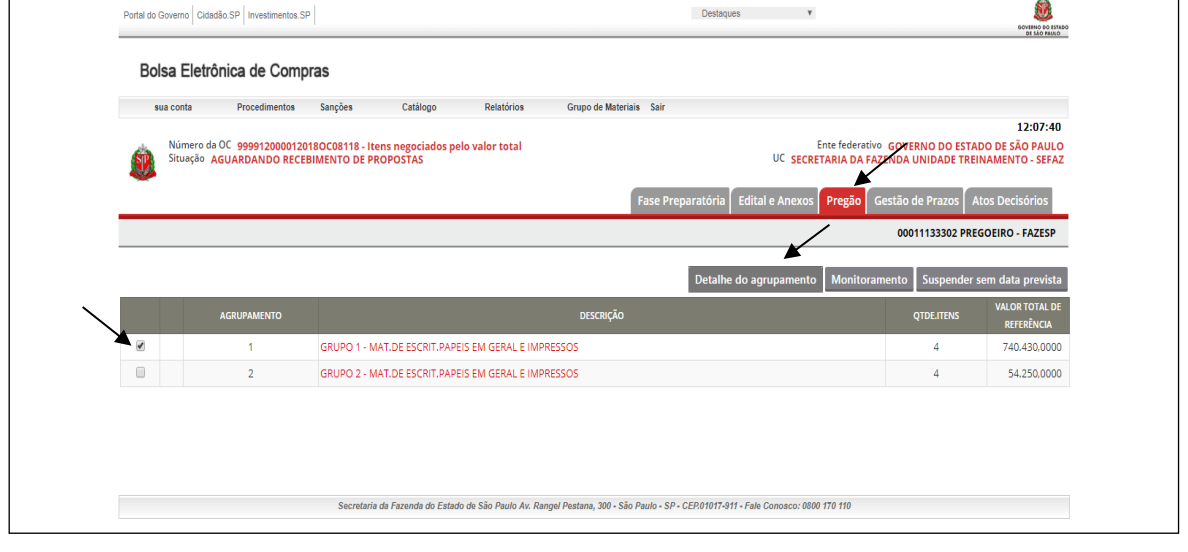

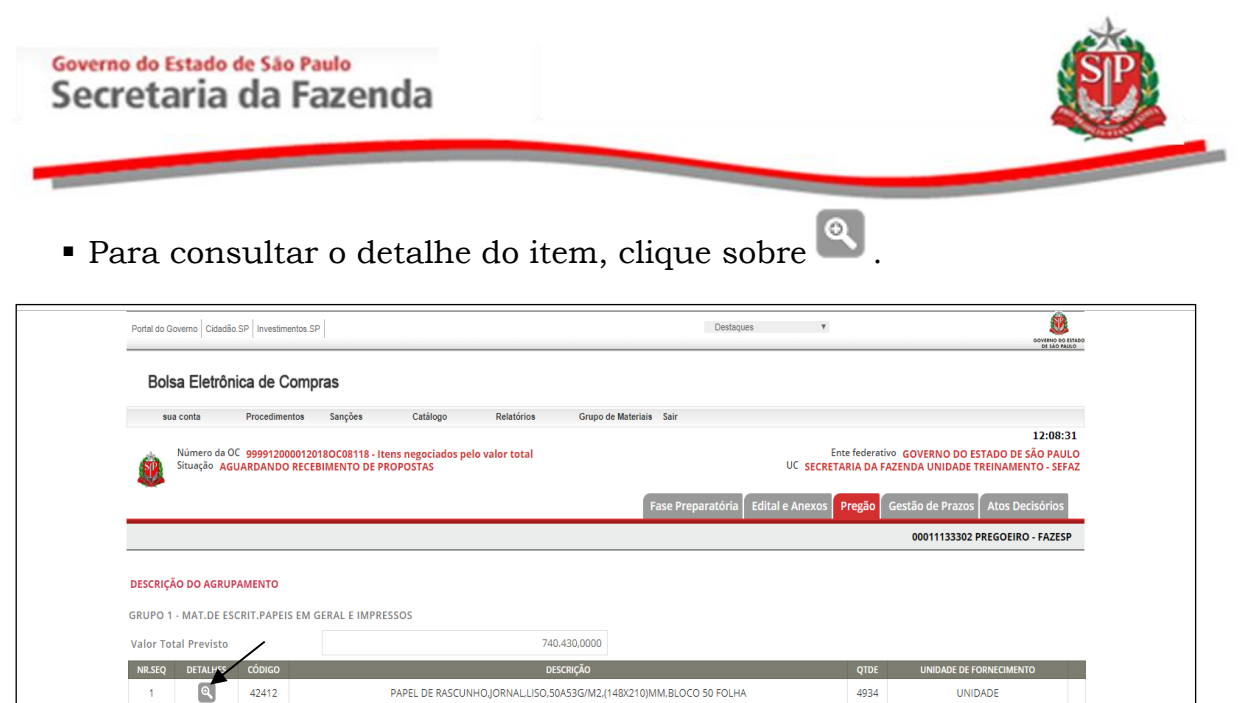

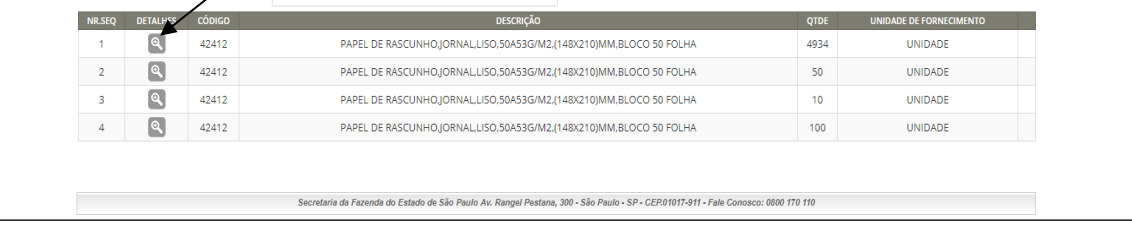

A descrição detalhada do item será apresentada.

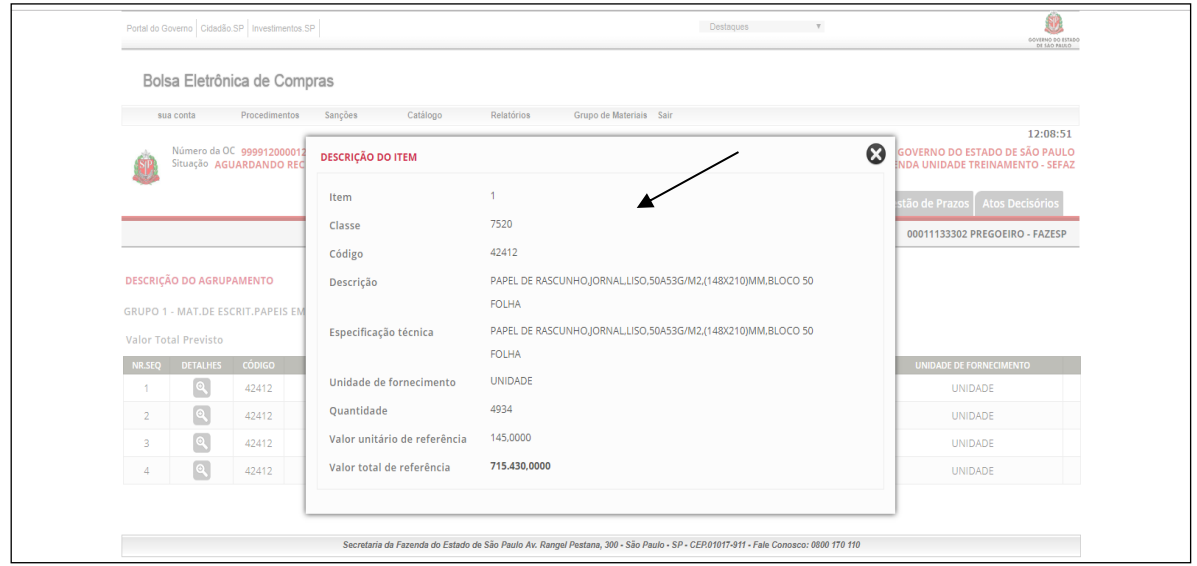

As etapas e funcionalidades a seguir permanecem as mesmas do Pregão Eletrônico: *Aguardando Recebimento de Propostas, Aguardando Abertura de Propostas, Suspensão sem data prevista, Análise das Propostas, Suspensão e Reativação da Sessão Pública, Etapa de Lances, Direito de Preferência*. Vide Manual do Pregão Eletrônico - [Autoridade Competente e Pregoeiro](http://www.bec.sp.gov.br/Manuais_UI/ManualDownload.aspx?chave=) disponível na página da BEC/SP, opção *Manuais -> Manuais para a Administração Pública.*

Coordenadoria de Compras Eletrônicas - CCE 8

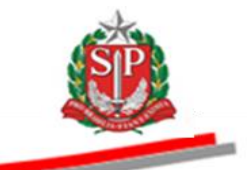

### <span id="page-8-0"></span>**5. ANALISAR PROPOSTAS – AÇÃO DO PREGOEIRO E EQUIPE DE APOIO**

O pregoeiro e a equipe de apoio farão a análise das propostas, de acordo com o objeto a ser licitado.

- Clique em Pregão
- Assinale o item a ser analisado
- Clique em *Análise das propostas*

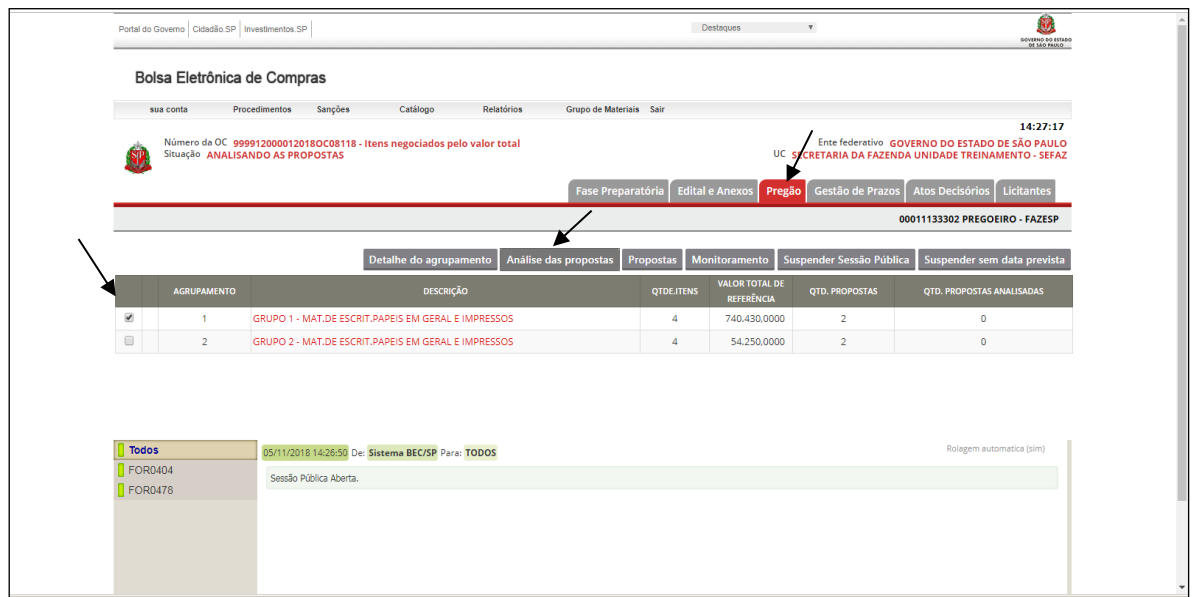

- Verifique o detalhamento da descrição do item, no qual conterá dados que subsidiarão a análise das propostas.
- O sistema abrirá a grade ordenatória com as propostas a serem analisadas.
- Observe que a análise encontra-se em situação pendente.
- Clique em *Pendente* na coluna *Análise*.

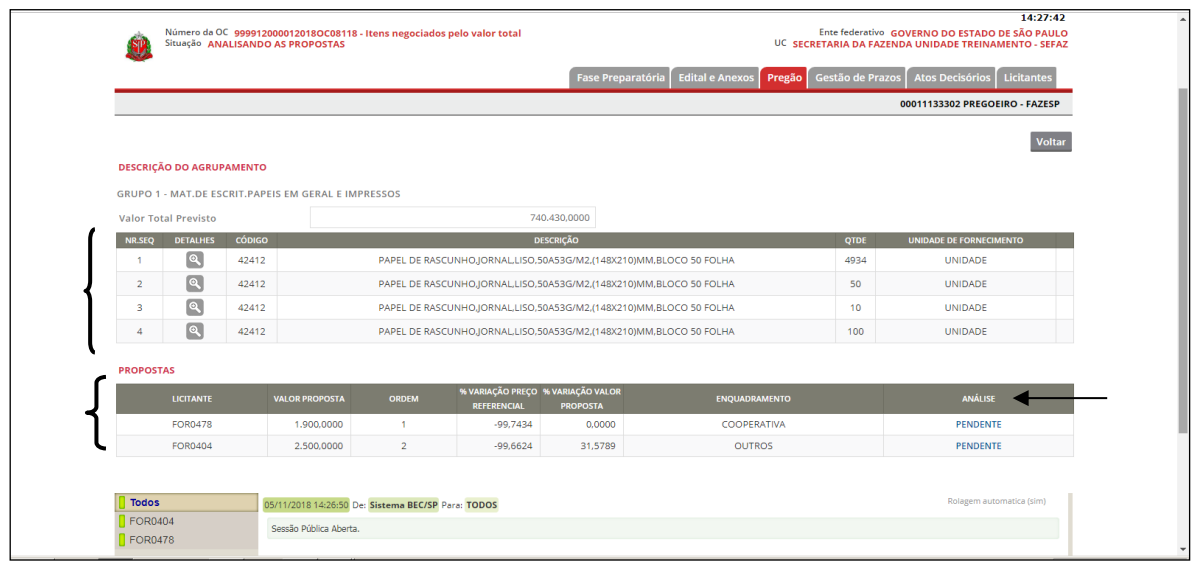

Coordenadoria de Compras Eletrônicas - CCE 9

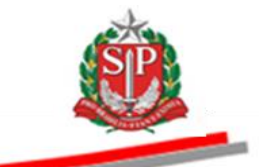

Serão apresentados os dados da proposta do licitante selecionado.

Clique em *Classificar ou Desclassificar*, conforme o caso.

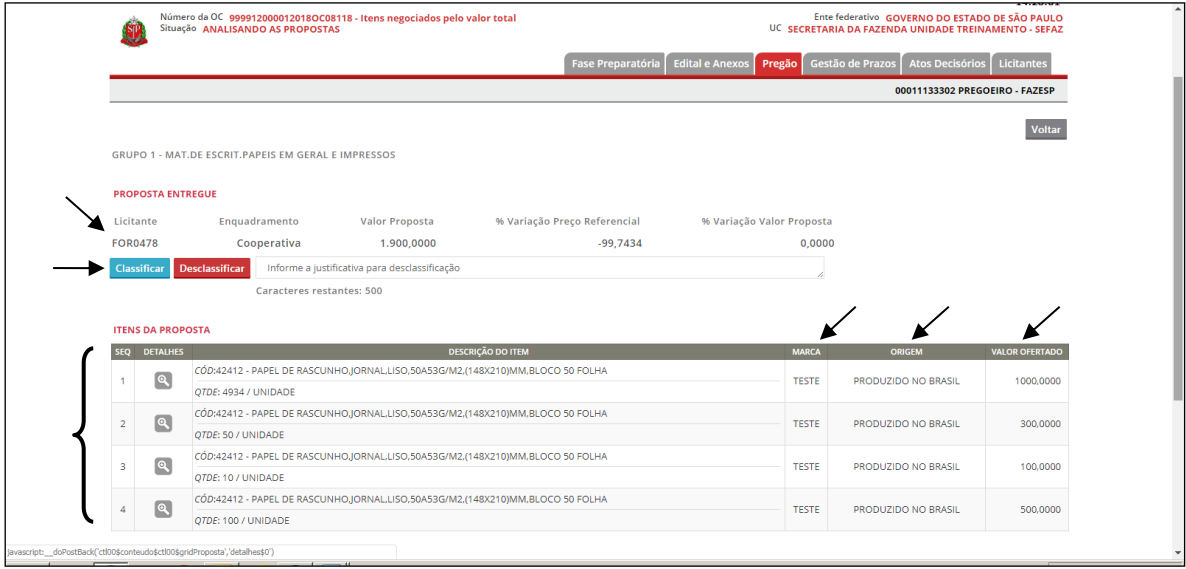

#### <span id="page-9-0"></span>**6. SITUAÇÃO: ETAPA DE NEGOCIAÇÃO ATIVA / REDISTRIBUIÇÃO DE ITENS**

O pregoeiro enviará mensagem, via *chat*, ao detentor da melhor oferta, convidando-o para a negociação/redistribuir os valores de cada item, visando à redução do preço.

Na nova situação Etapa de Negociação Ativa/Redistribuição de Itens o fornecedor poderá negociar e também redistribuir os valores.

 A partir desta etapa, a identificação do licitante será conhecida para o pregoeiro, permanecendo oculta aos demais licitantes e ao público.

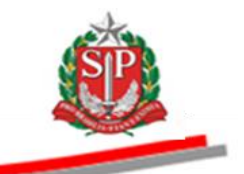

No chat o sistema informa cada envio de novos valores.

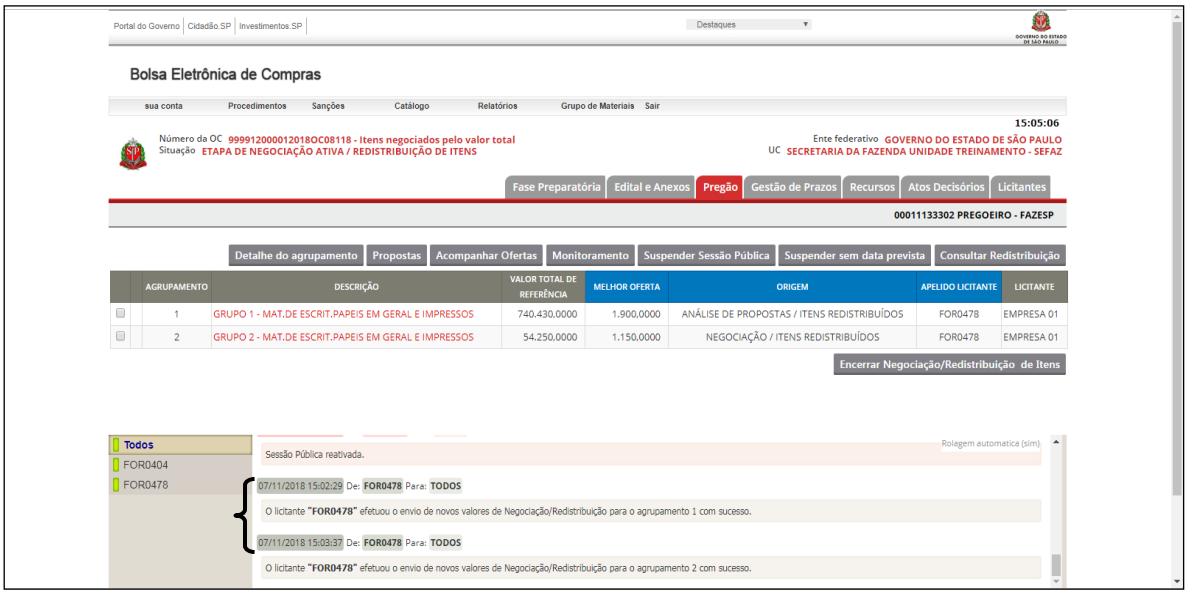

- Selecione o item
- Clique em *Consultar Redistribuição.*

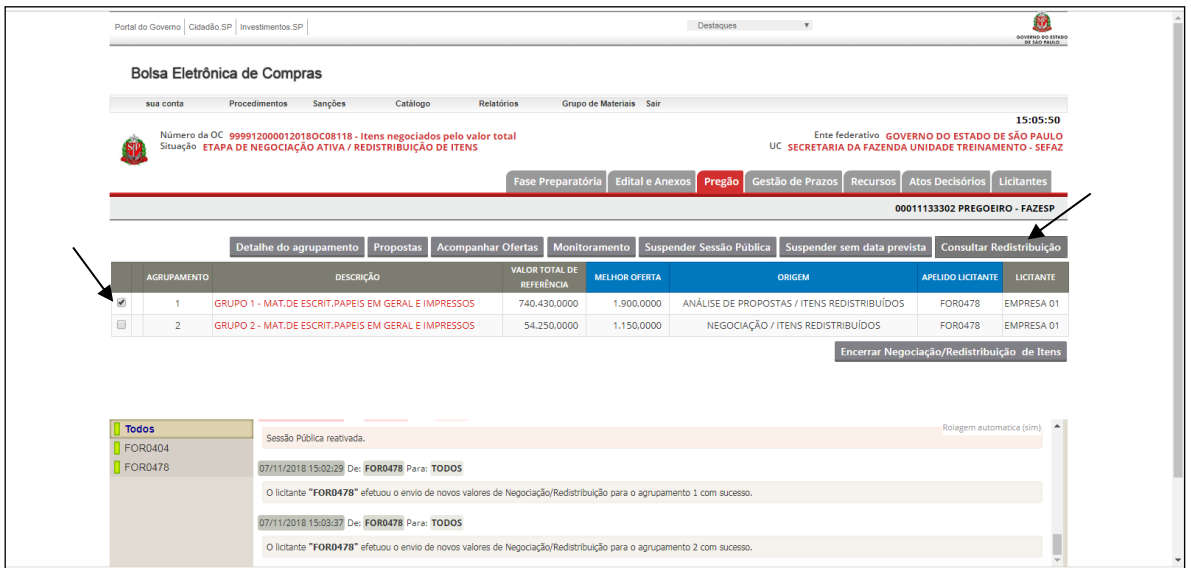

#### *Atenção! Consulta Redistribuição*

Nas situações Etapa de Negociação Ativa/Redistribuição de Itens e Aceitabilidade de Preços:

- O pregoeiro e o fornecedor detentor da melhor oferta conseguem visualizar os valores negociados/redistribuídos.
- Os demais fornecedores poderão consultar os valores negociados/redistribuídos somente após o encerramento da aceitabilidade de preços.

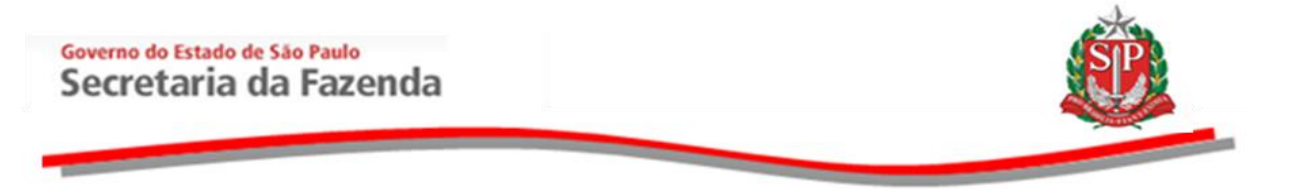

 O sistema apresenta informações do licitante e os valores de cada item negociado/redistribuído.

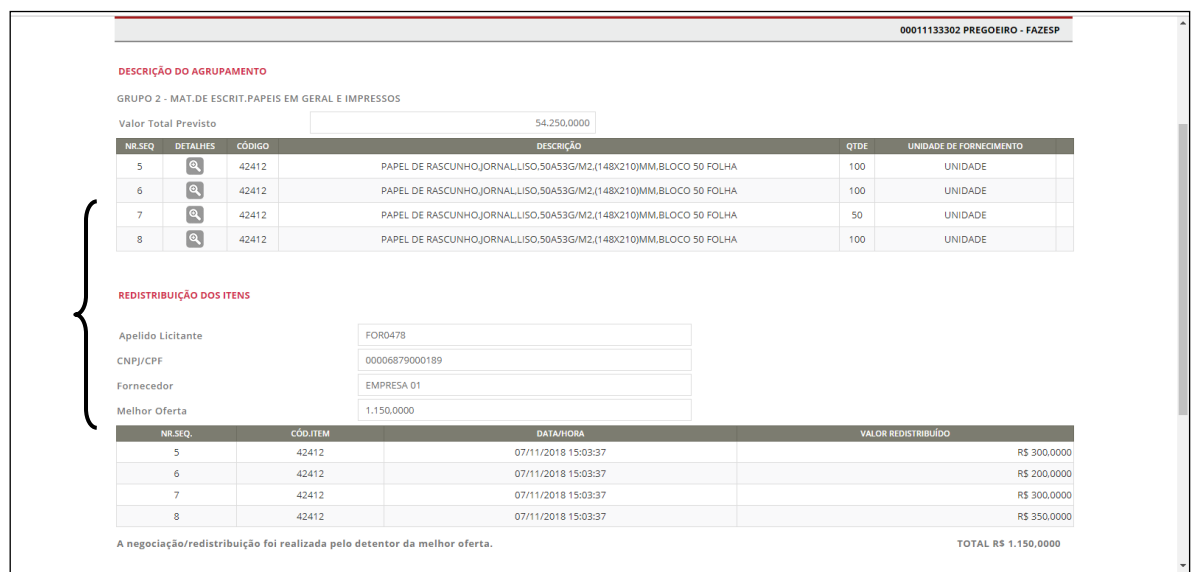

Outras situações que permanecem iguais ao Pregão Eletrônico: *Aceitabilidade de Preços, Habilitação do Fornecedor, Prazo para Manifestação de Interposição de Recurso e Juízo de Admissibilidade, se houver, Adjudicação e Elaboração da Ata.* Vide [Manual do Pregão Eletrônico -](http://www.bec.sp.gov.br/Manuais_UI/ManualDownload.aspx?chave=) [Autoridade Competente e Pregoeiro](http://www.bec.sp.gov.br/Manuais_UI/ManualDownload.aspx?chave=) disponível na página da BEC/SP, opção *Manuais -> Manuais para a Administração Pública.*

Saiba mais em Manual do Pregão Eletrônico disponível na página da BEC/SP, opção Manuais »Manuais para Adm. Pública.